#### Платите за ЖКУ не выходя из дома!

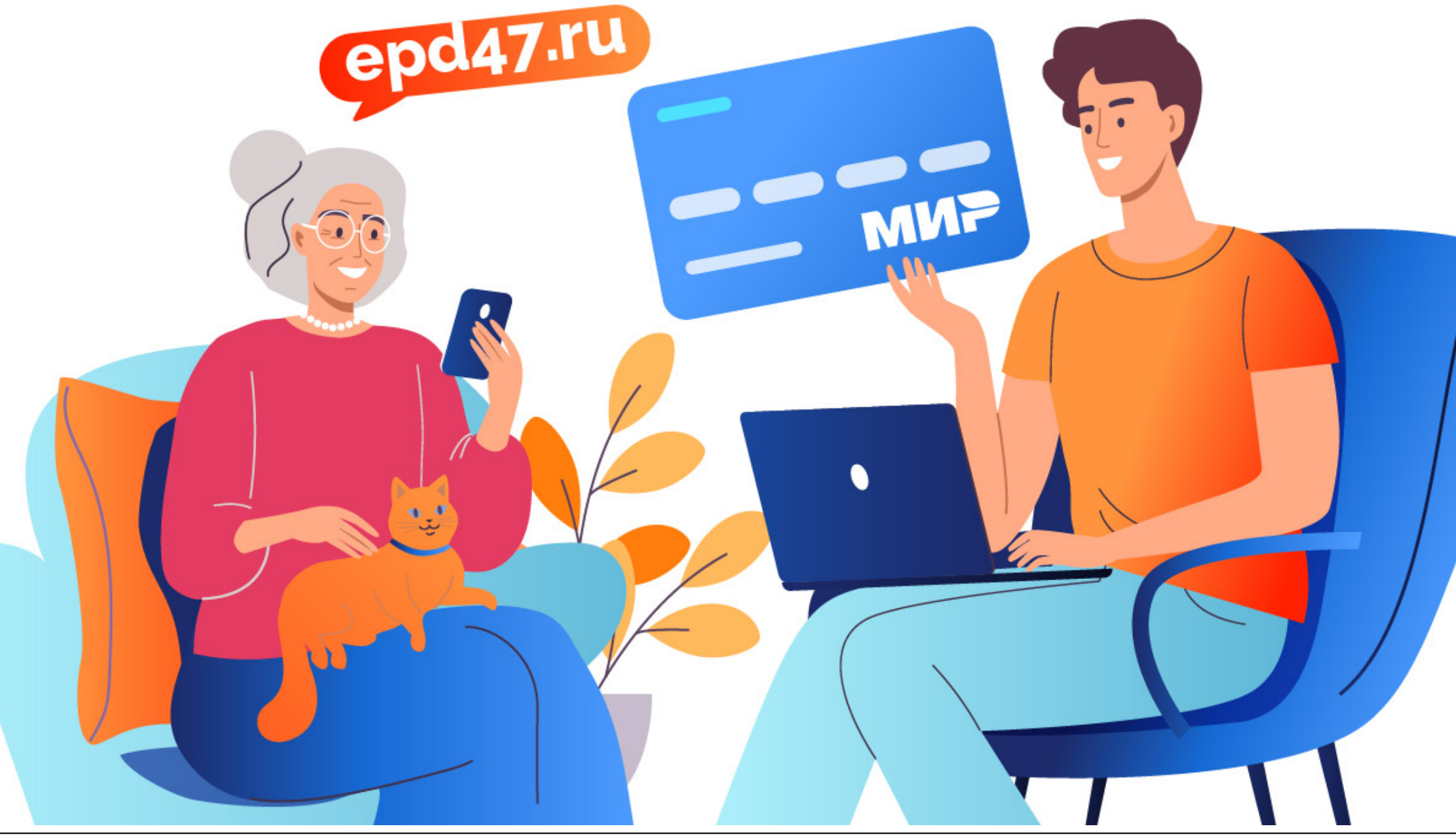

Документ создан в электронной форме. № ис-2851/2023 от 17.05.2023. Исполнитель: Крутелева Е.Л. Страница 3 из 15. Страница создана: 17.05.2023 16:39

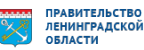

### **Оплачивайте ЖКУ онлайн!**

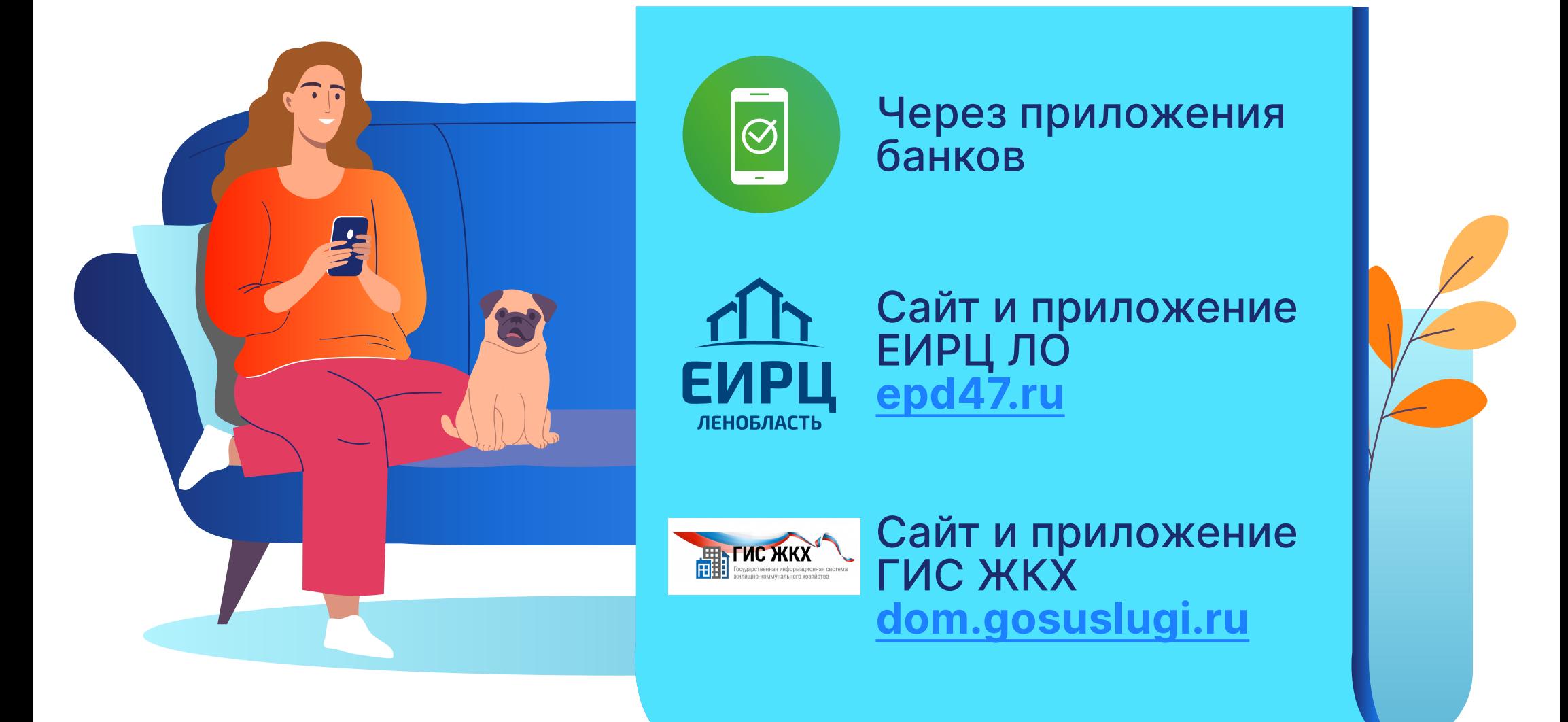

#### **ЧЕРЕЗ ПРИЛОЖЕНИЕ ВАШЕГО БАНКА**

и выберите пункт **Платежи→ Оплата по QR-коду**

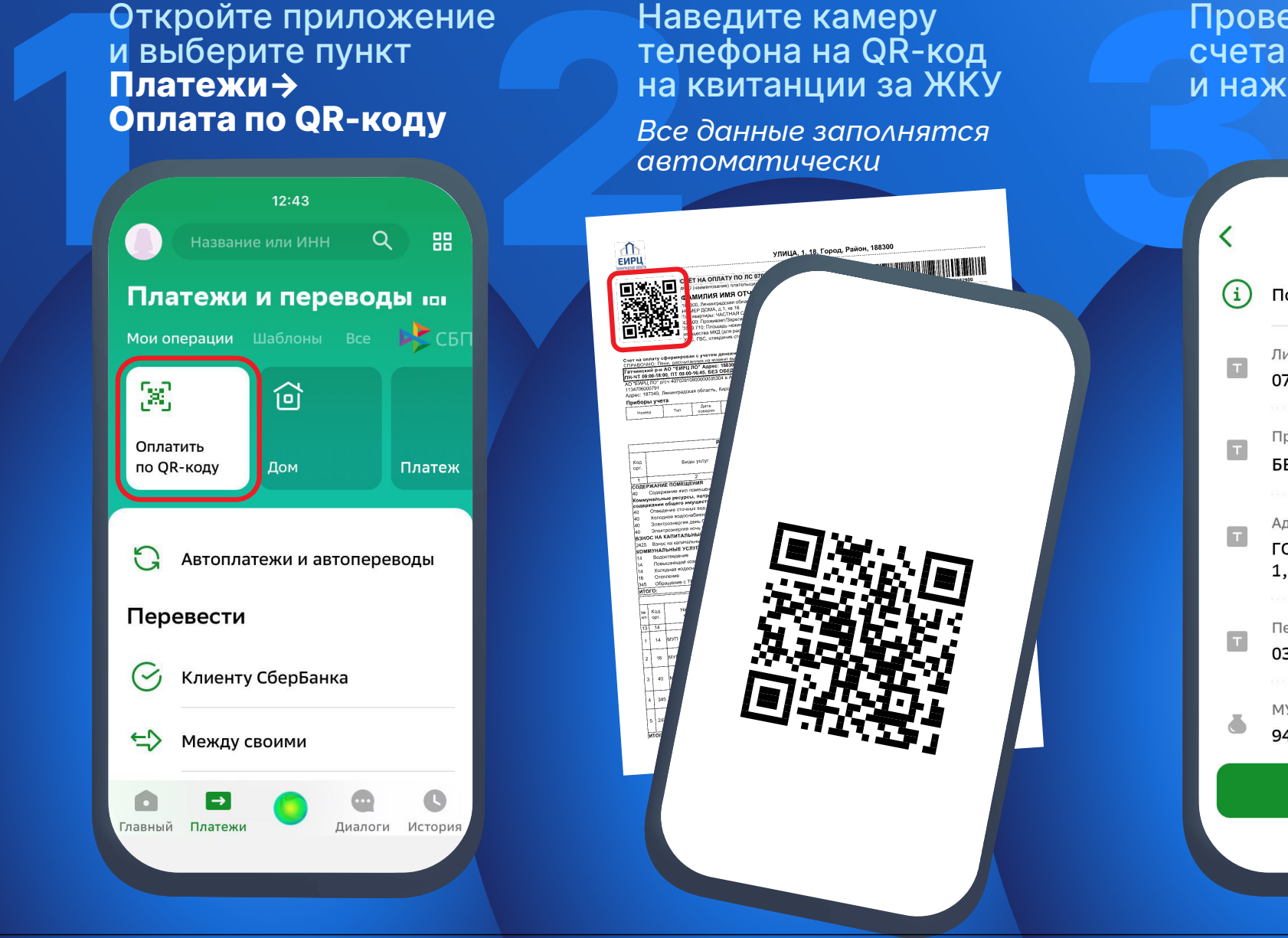

Наведите камеру телефона на QR-код на квитанции за ЖКУ

*Все данные заполнятся автоматически*

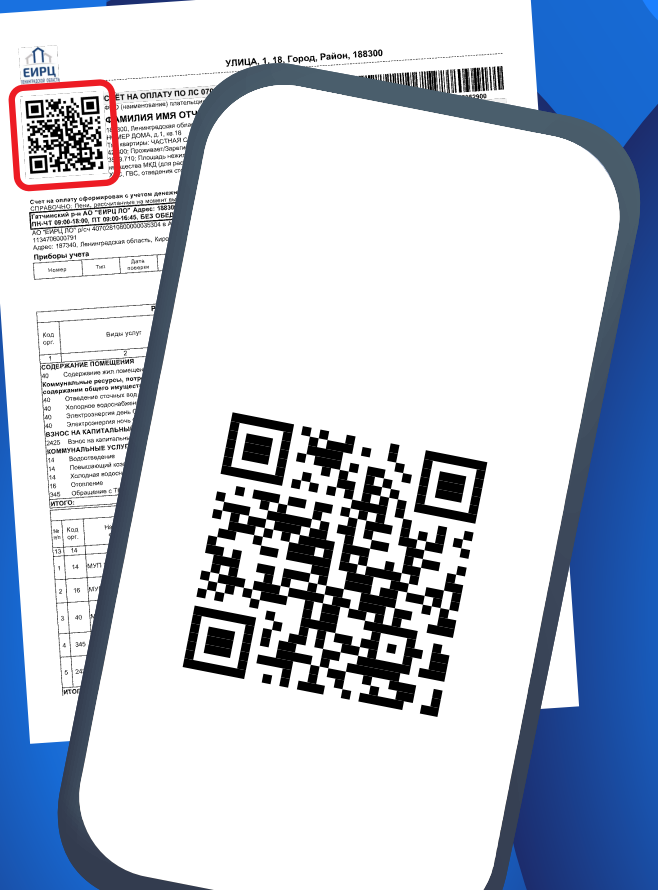

Проверьте номер счета и сумму и нажмите **→Оплатить**

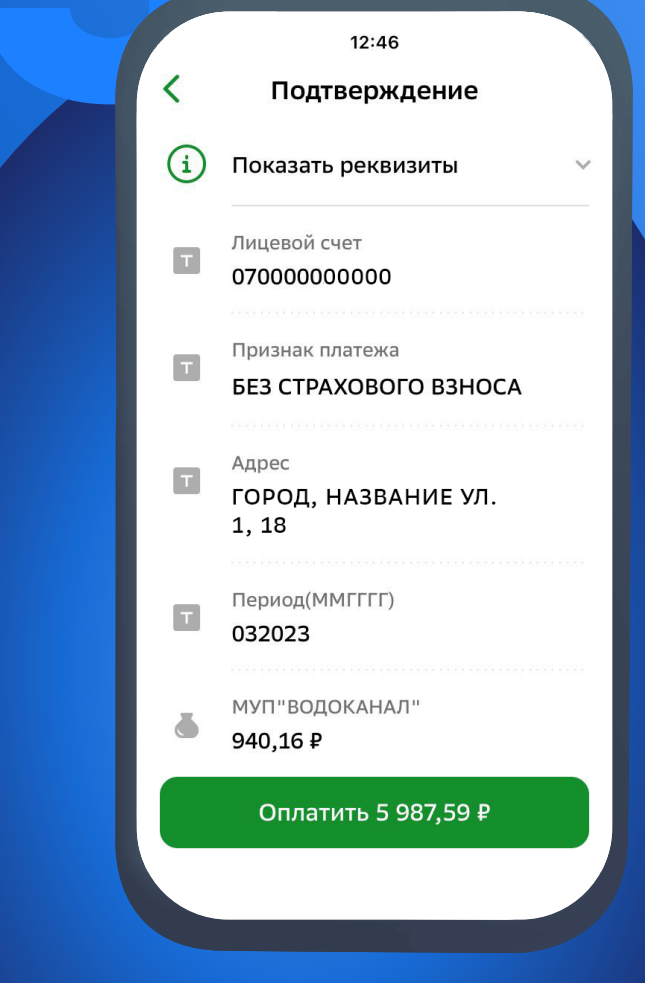

# НА САЙТЕ (EPD47.RU) И В ПРИЛОЖЕНИИ ЕИРЦ ЛЕНИНГРАДСКОЙ ОБЛАСТИ

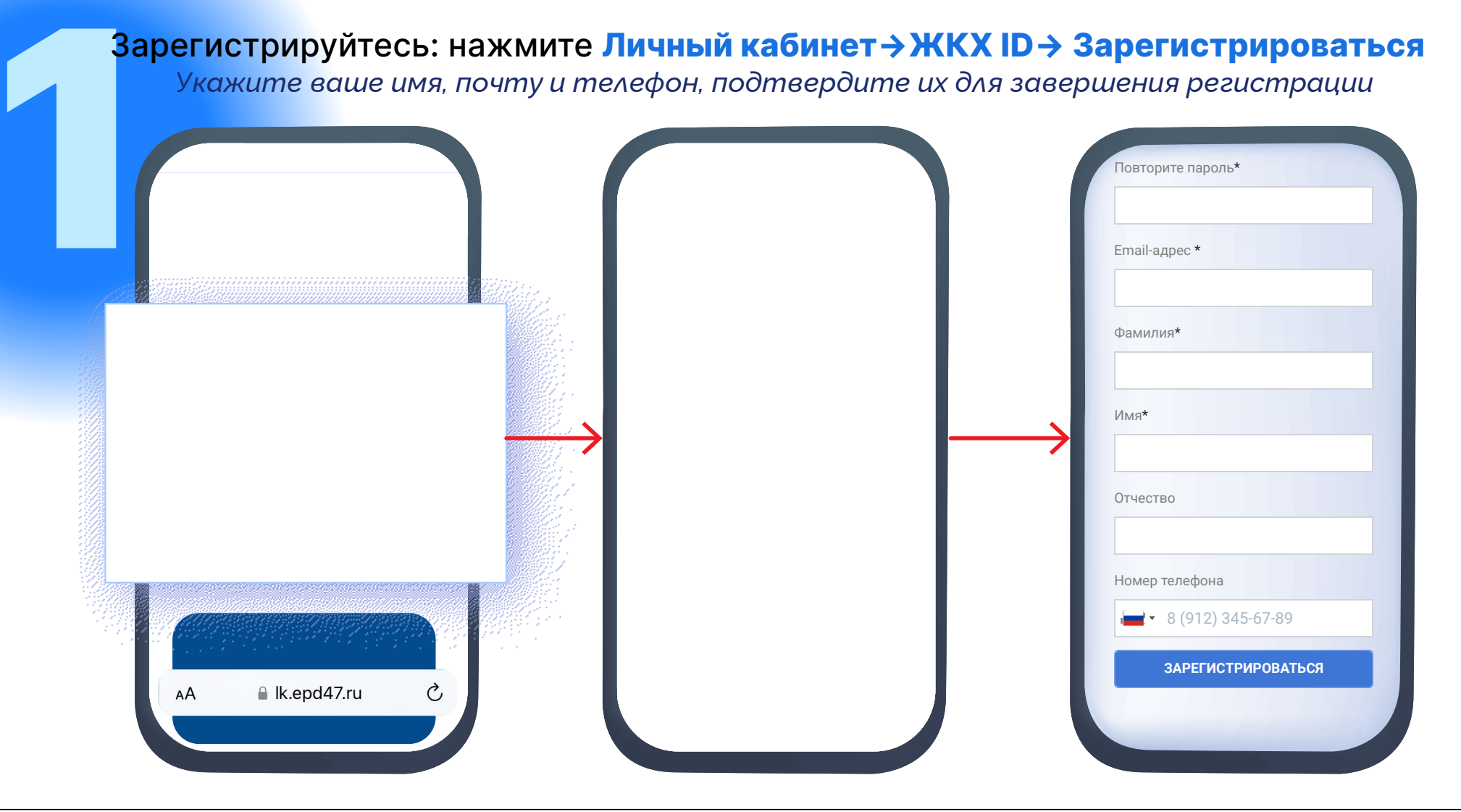

# НА САЙТЕ (EPD47.RU) И В ПРИЛОЖЕНИИ ЕИРЦ ЛЕНИНГРАДСКОЙ ОБЛАСТИ

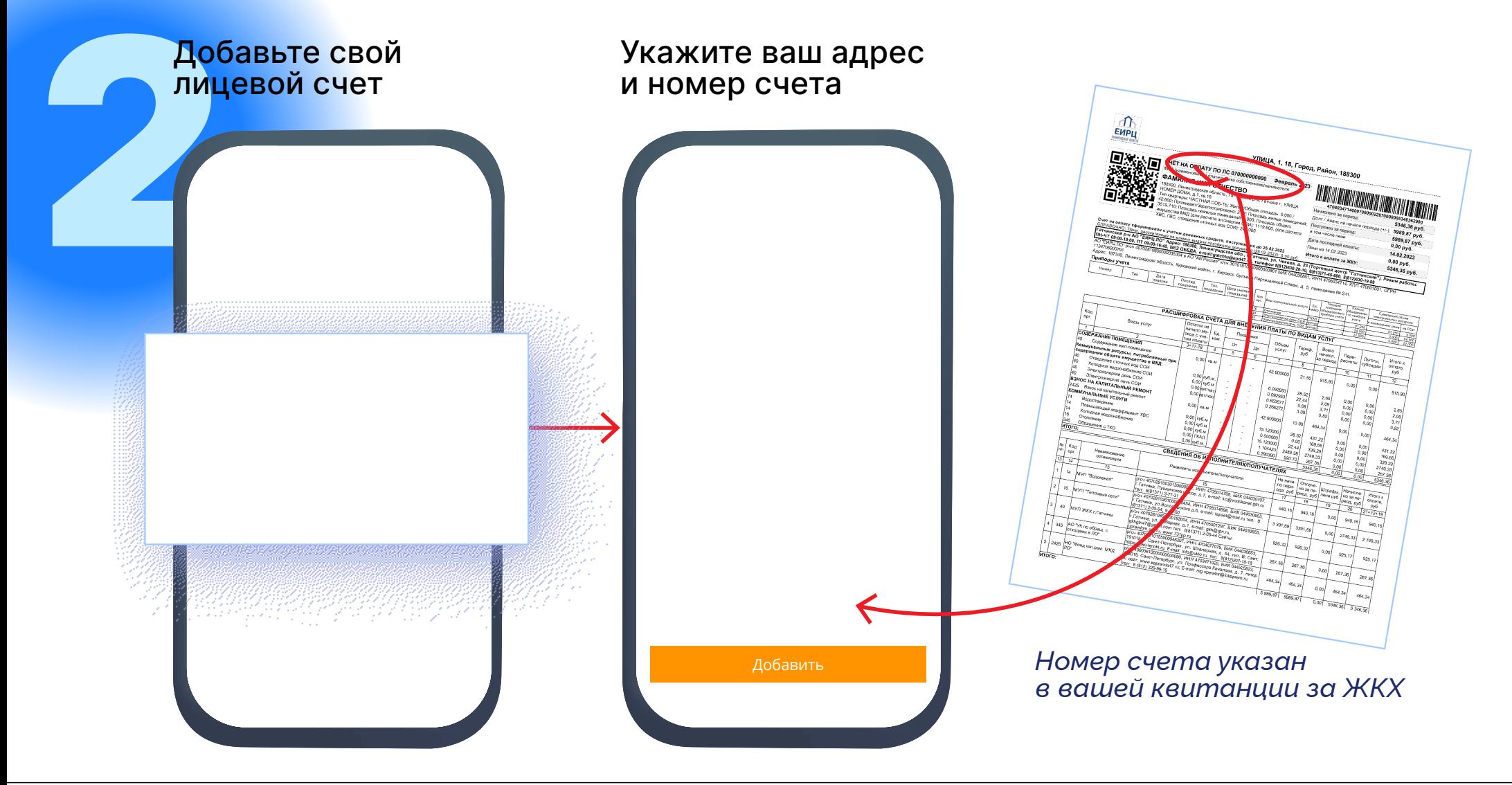

# НА САЙТЕ (EPD47.RU) И В ПРИЛОЖЕНИИ ЕИРЦ ЛЕНИНГРАДСКОЙ ОБЛАСТИ

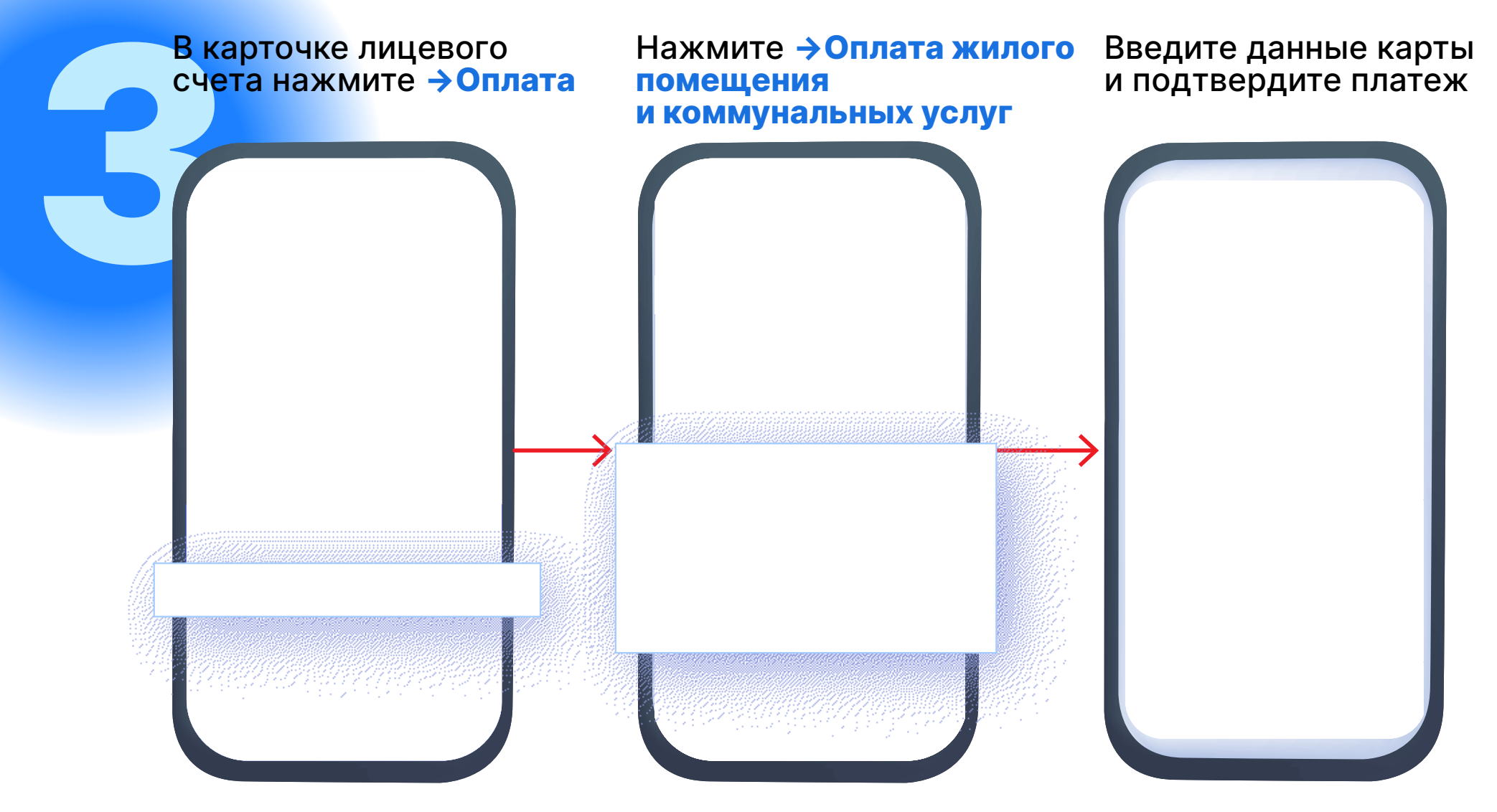

# Boi Jor Войдите в личный кабинет используя ваши логин и пароль от Госуслуг

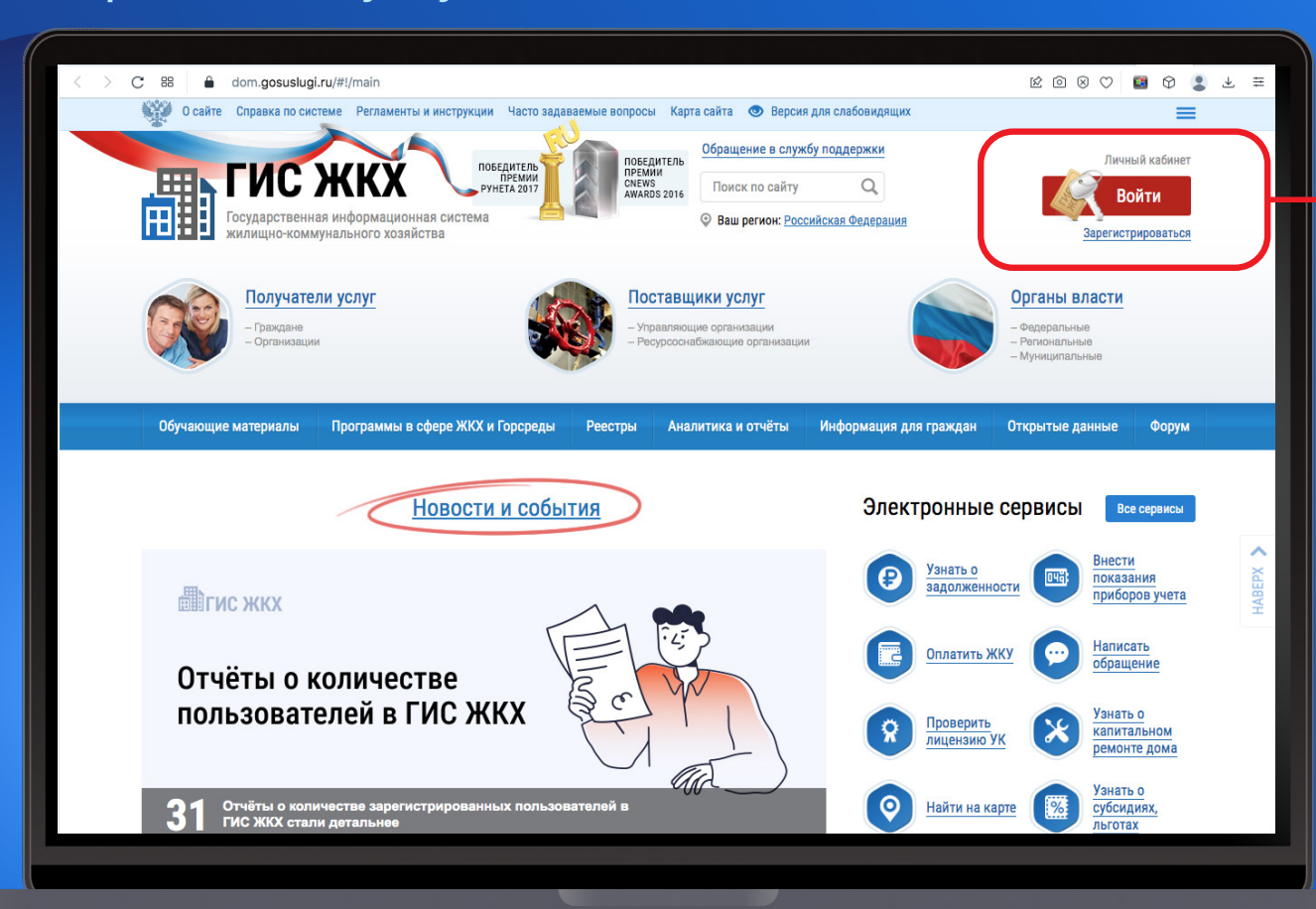

**ГОСУСЛУГИ +7 905 000-00-00** Другой пользователь Пароль Восстановить Войти Войти другим способом Эл. подпись Не удаётся войти?

# Haxm Нажмите **→Подключить лицевой счет к личному кабинету**

*Заполните адрес дома, номер квартиры (помещения), номер лицевого счета*

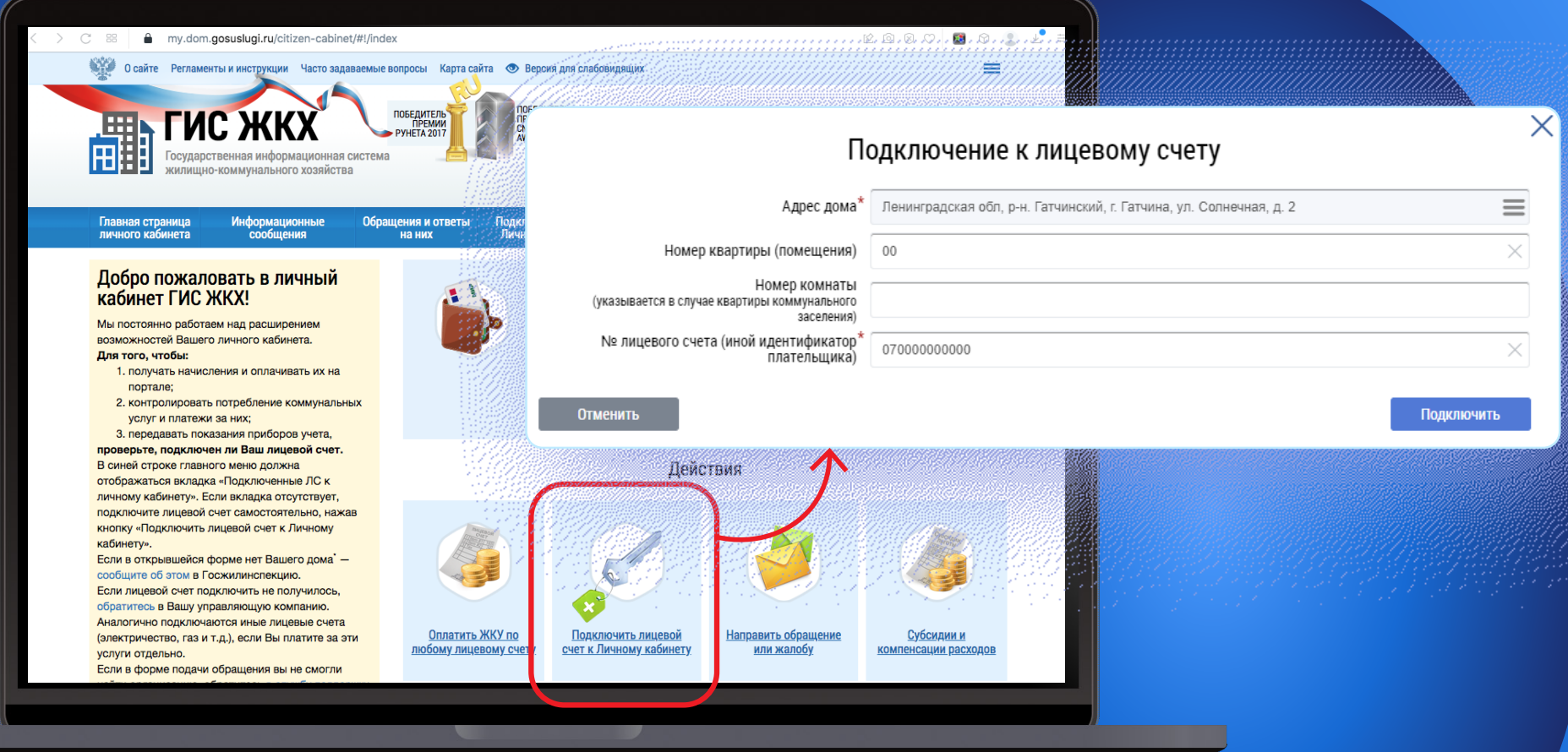

# B ЛИЧН В личном кабинете нажмите **→Оплатить ЖКУ** и выберите вариант оплаты: банковской картой или кошельком «Виртуальный мир»

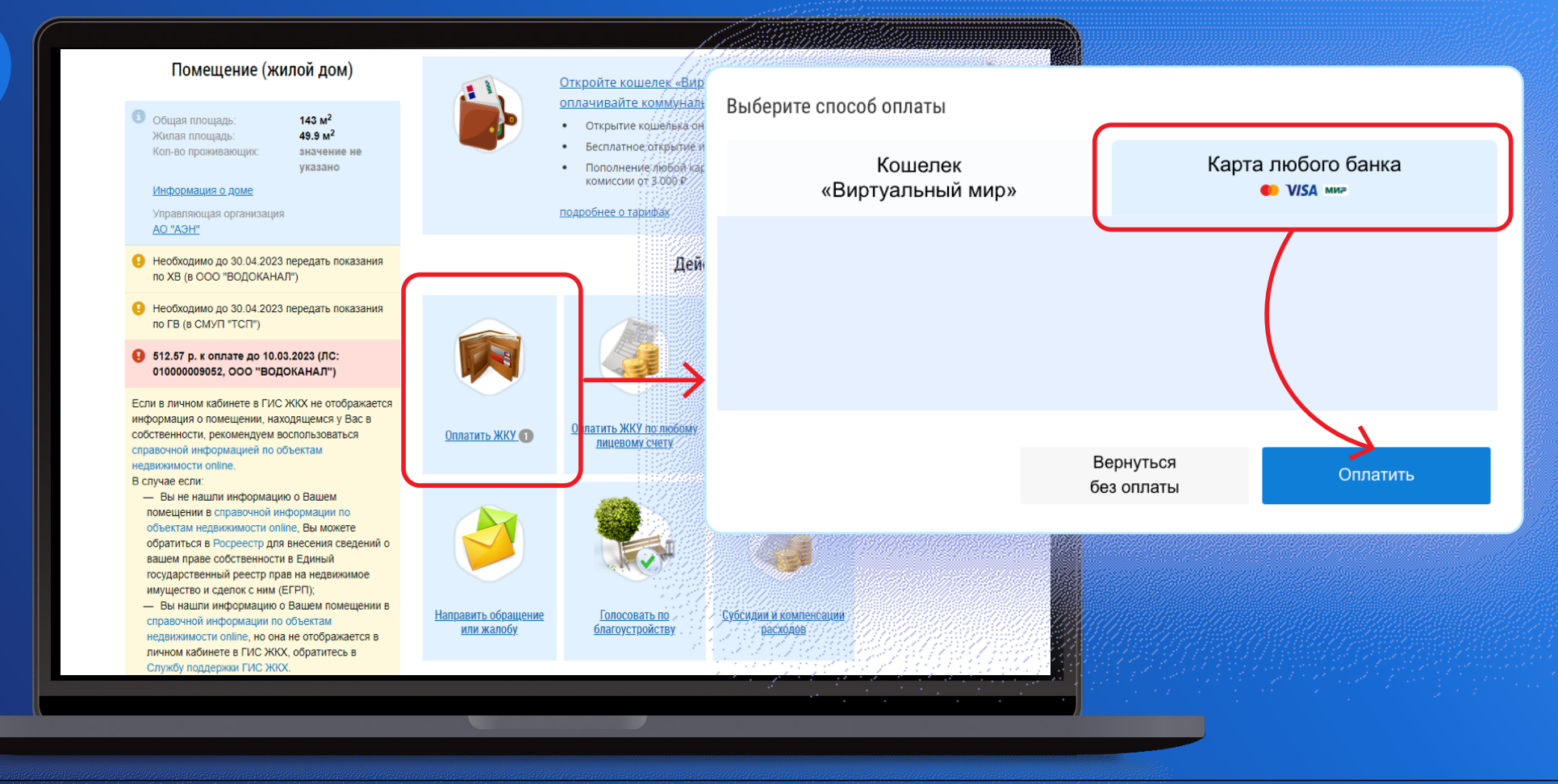

#### ЧЕРЕЗ СЕРВИС ГИС ЖКХ DOM.GOSUSLUGI.RU JGI.KU Описание P2P пополнение виртуального кошелька на портале

При выборе оплаты банковской картой введите данные карты и подтвердите платеж

*Информация с лицевой*

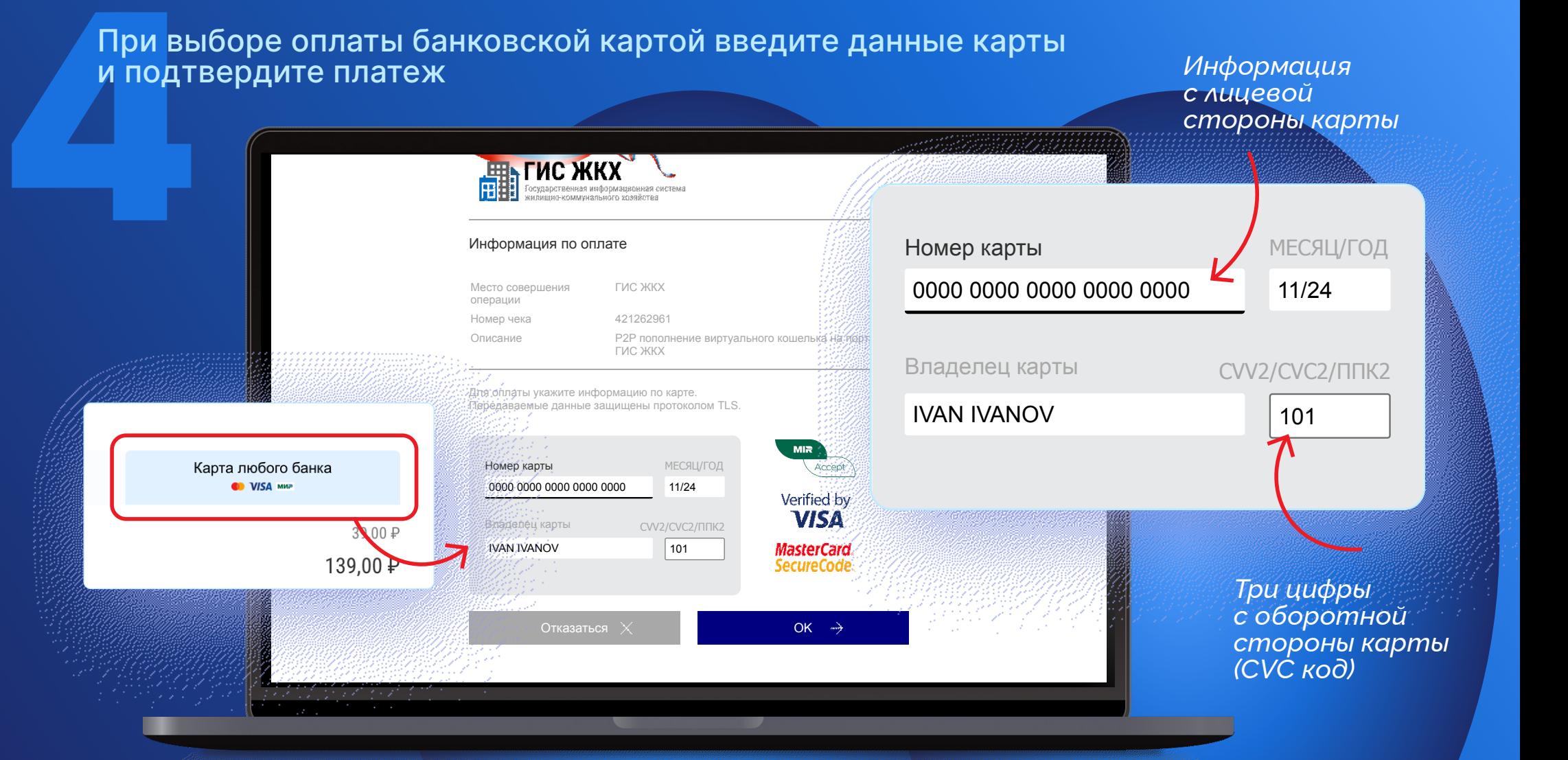

**При вне комис**<br>Если у<br>Нажми<br>→Откр При выборе оплаты кошельком «Виртуальный мир» **комиссия за оплату ЖКУ не взимается**. Если у вас еще нет виртуального кошелька, нажмите **→Открыть →Заполнить с помощью Госуслуг →Открыть кошелек**

*Все данные заполнятся автоматически*

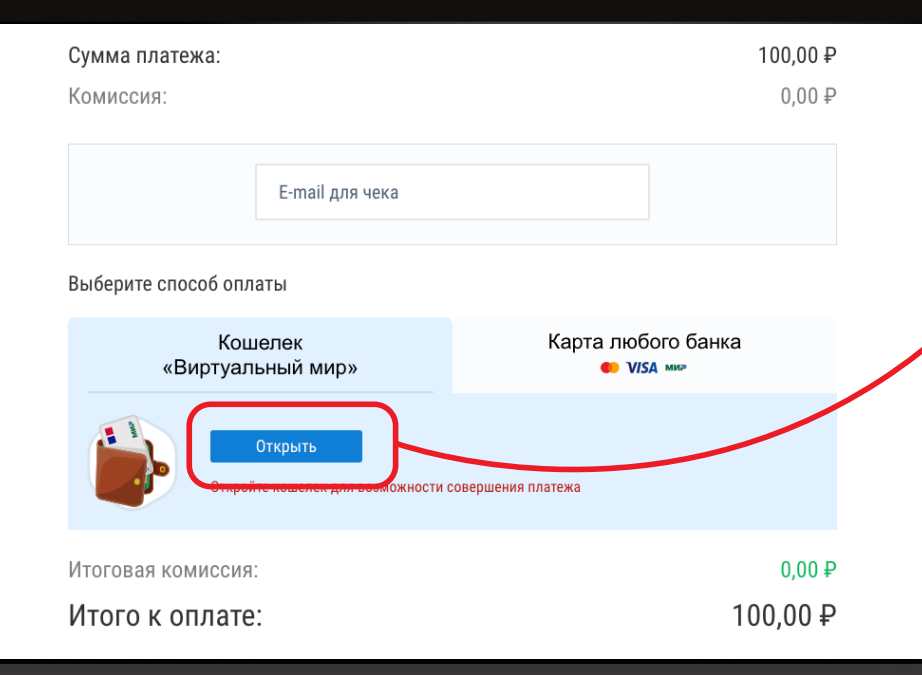

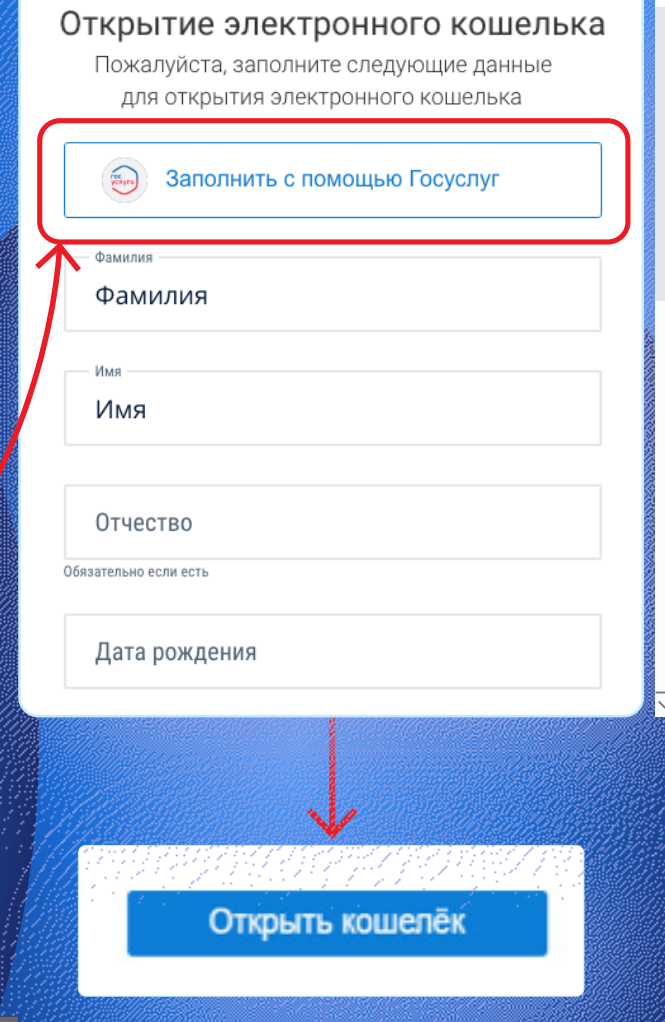

*Прокрутите вниз*

окрутите вниз

Для оп<br>Пополь<br>Нажми<br>Введит<br>Заполь<br>Платех Для оплаты кошельком «Виртуальный мир» пополните его. Нажмите **→Пополнить** в личном кабинете, введите сумму и e-mail, нажмите **→Пополнить**  Заполните данные карты и подтвердите платеж

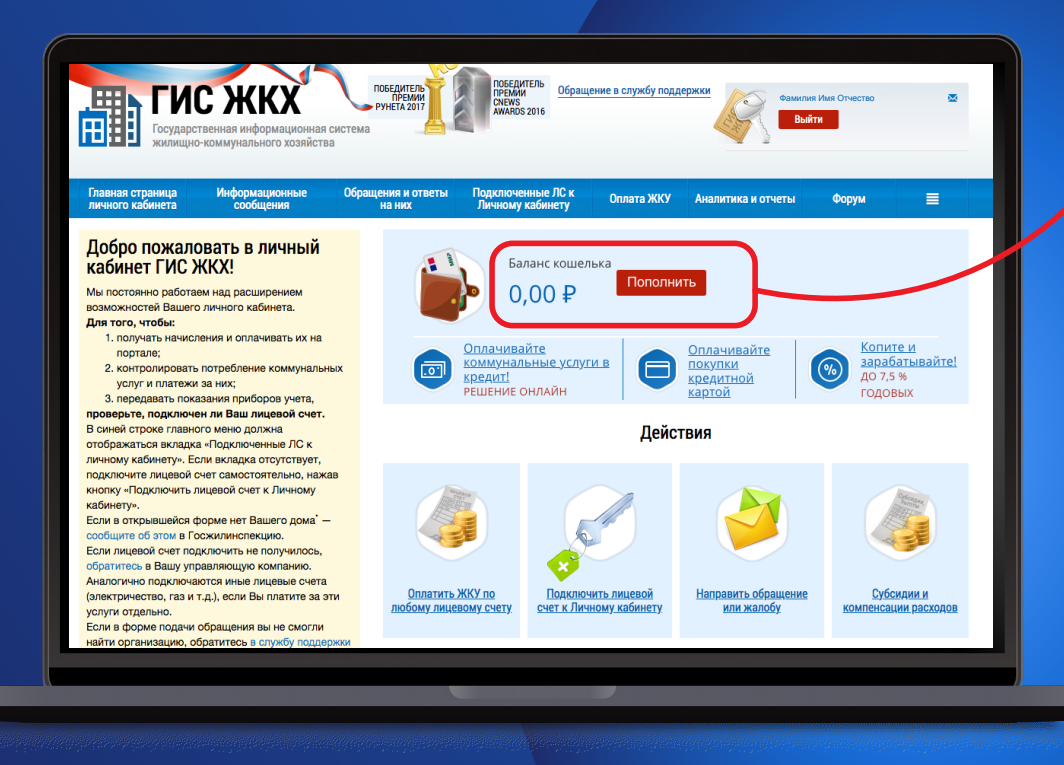

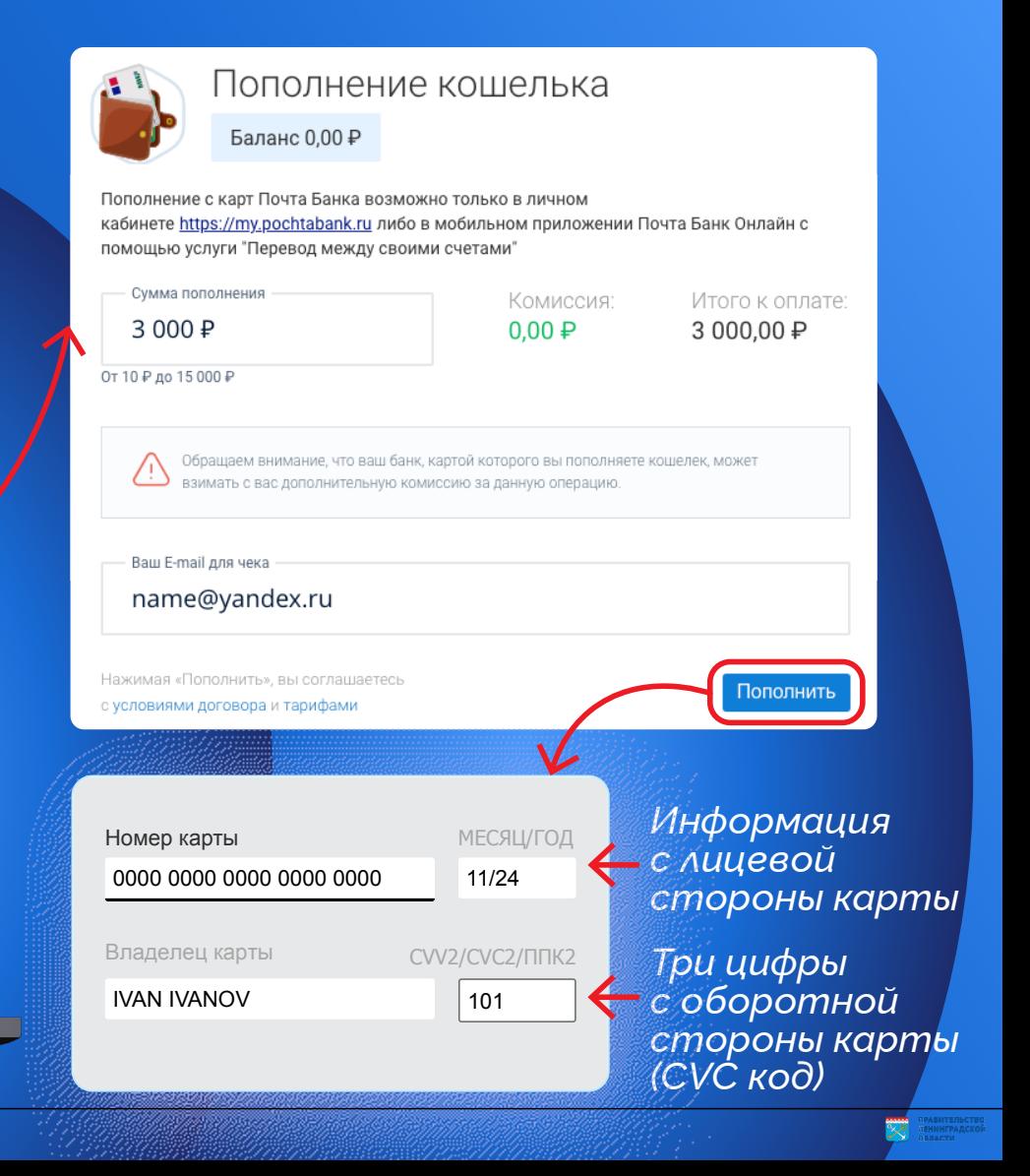

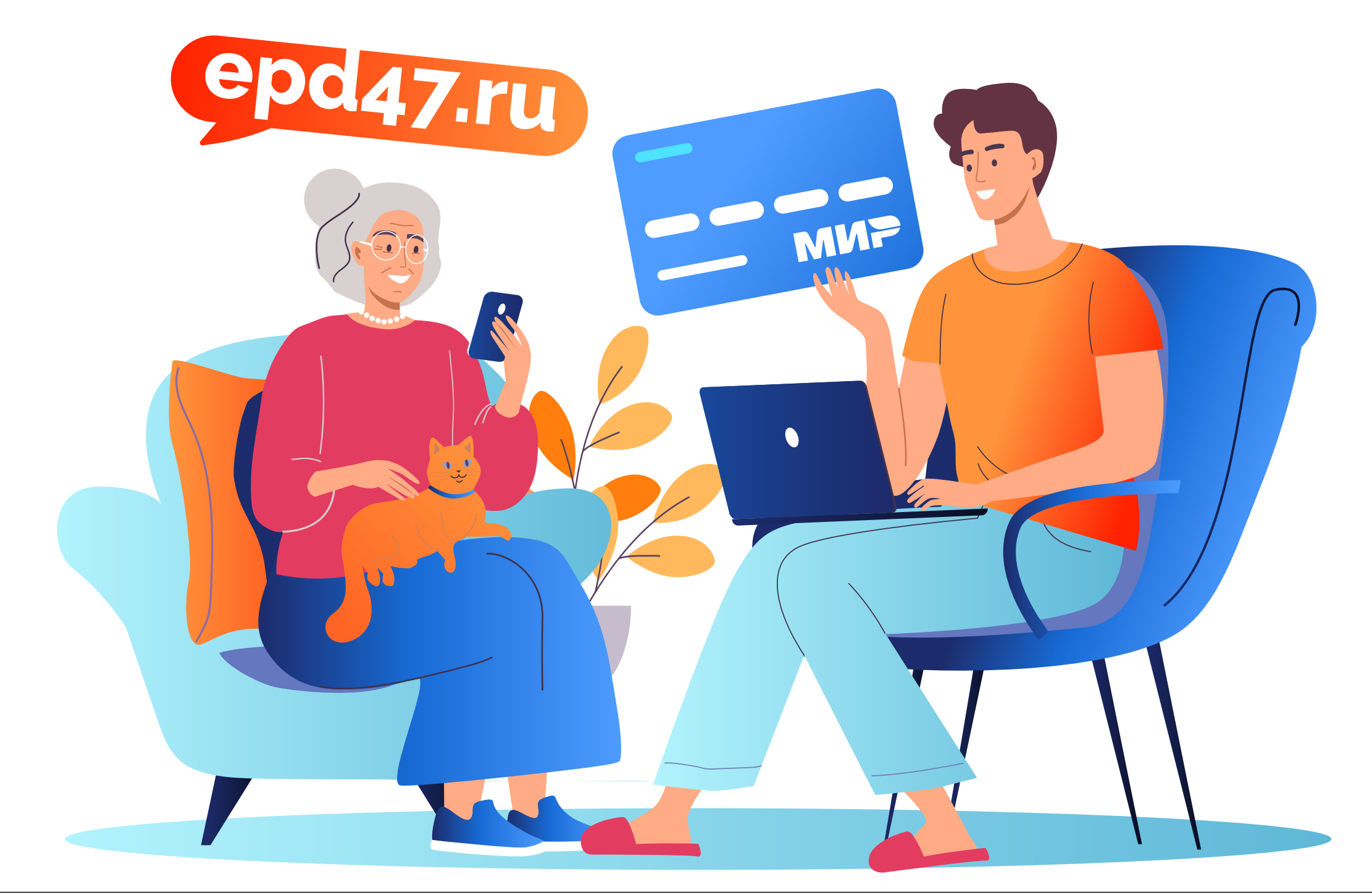